changes for 7/15/05 version:

-revised top page to have action links in a separate column

-combined "Edit" and "Properties" links to either be "View Properties" or "Edit Properties" -combined "Add Item" and "Add Folder" to "Add" and then changed default "Add" item for folders to be the folder item

-added multiple folder dropdown menu on ad folder page

changes for 4/24/05 version: -major revision

changes for 4/21/05 version: -added more link descriptions (post-its) to Repository Top page

-added My Workspace  $\blacksquare$  and site  $\blacksquare$  icons (placeholders until new icons are made or permission for use is granted

-removed Closer Picker buttons in pickers and put initial "select item" in blank text box -organized Top and picker into My Workspace, My Class Sites, My Project Sites, and My Portfolio Sites

ToDo:

-extension or filename for text/html item type -edit screens for other items types

## Advanced Resources Tool

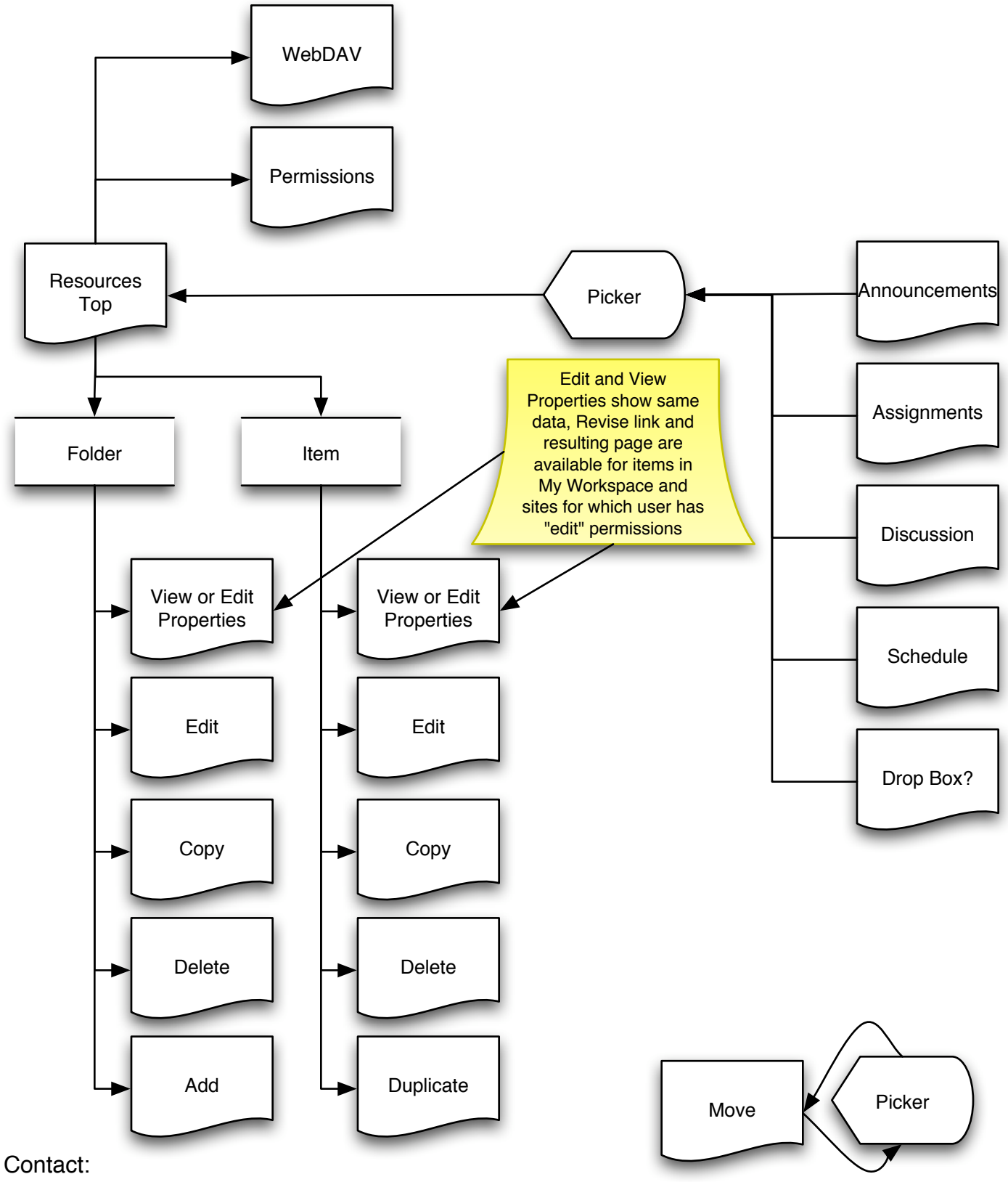

Marc Brierley brierley@stanford.edu

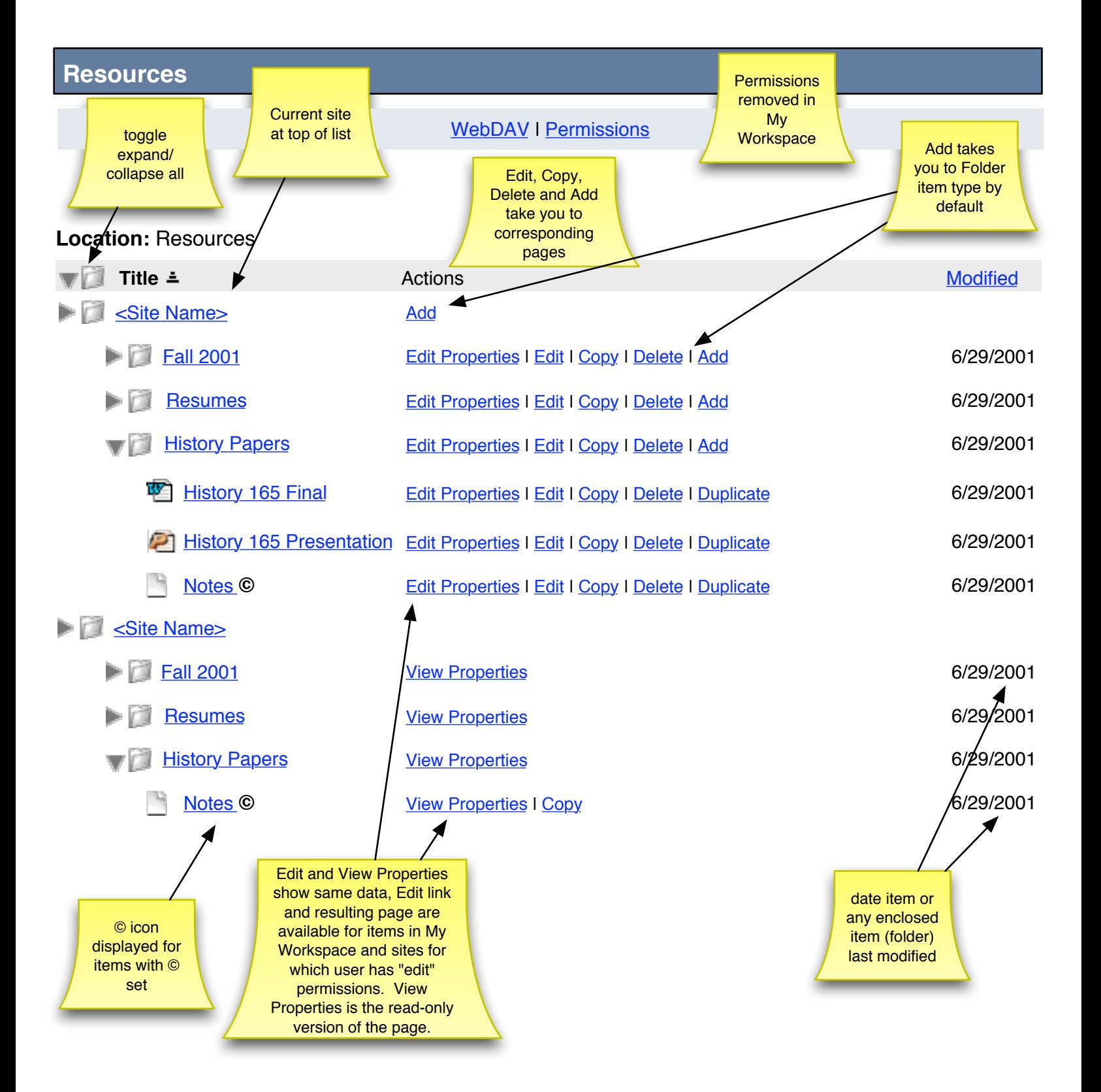

## **Edit Properties**

Modify item properties and then choose 'Update' at the bottom. Required items marked with  $*$ .

**Location:** My Workspace / History Papers

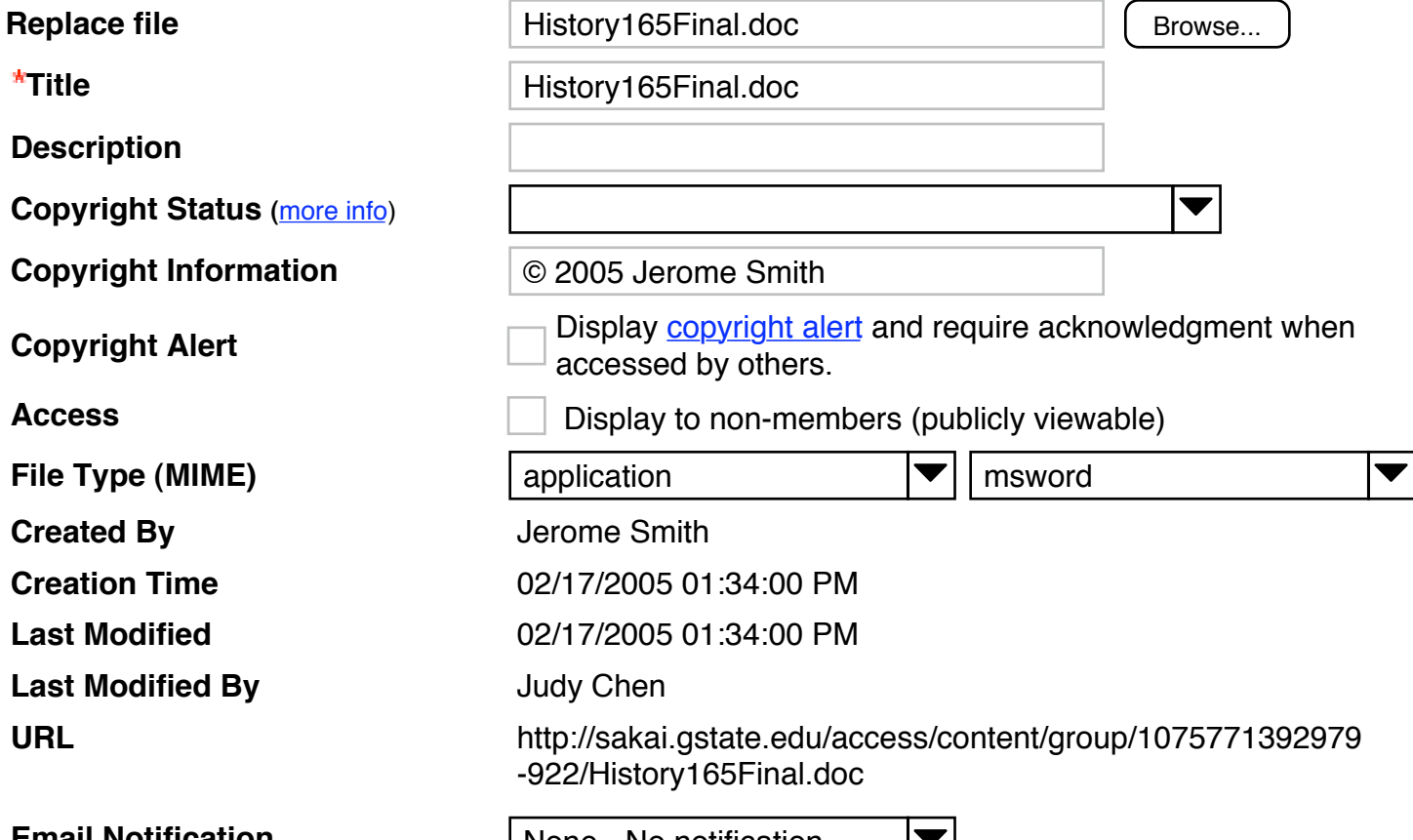

**Update**  $\int$  Cancel

**Email Notification** None - No notification  $\overline{\phantom{a}}$ 

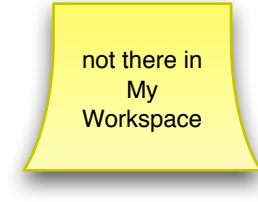

## Pop-ups & menus from previous page

Display copyright alert and require acknowledgment when accessed by others.

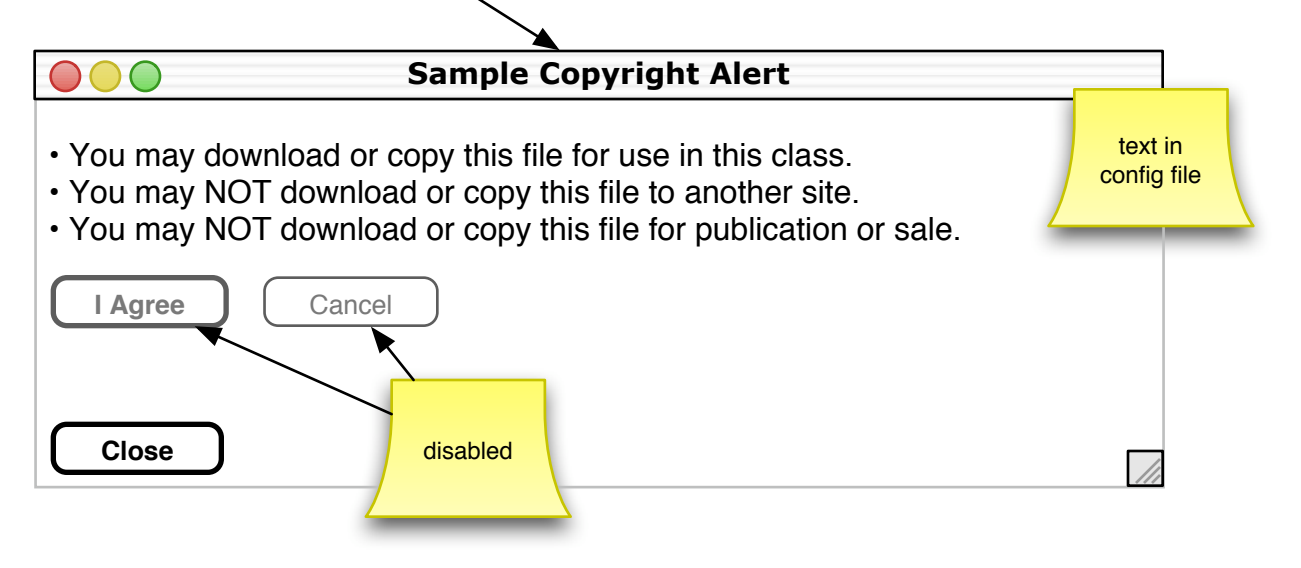

**Copyright Status (**more info)

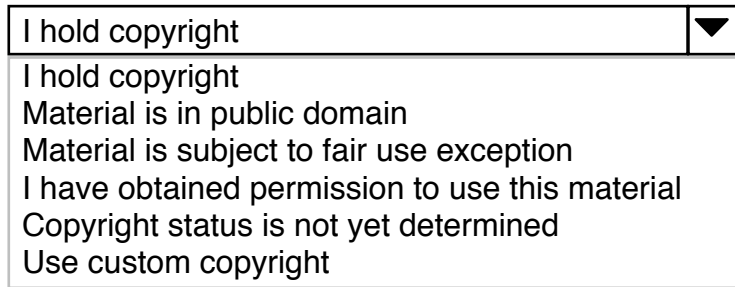

## **Edit Folder Properties**

Modify item properties and then choose 'Update' at the bottom. Required items marked with  $*$ .

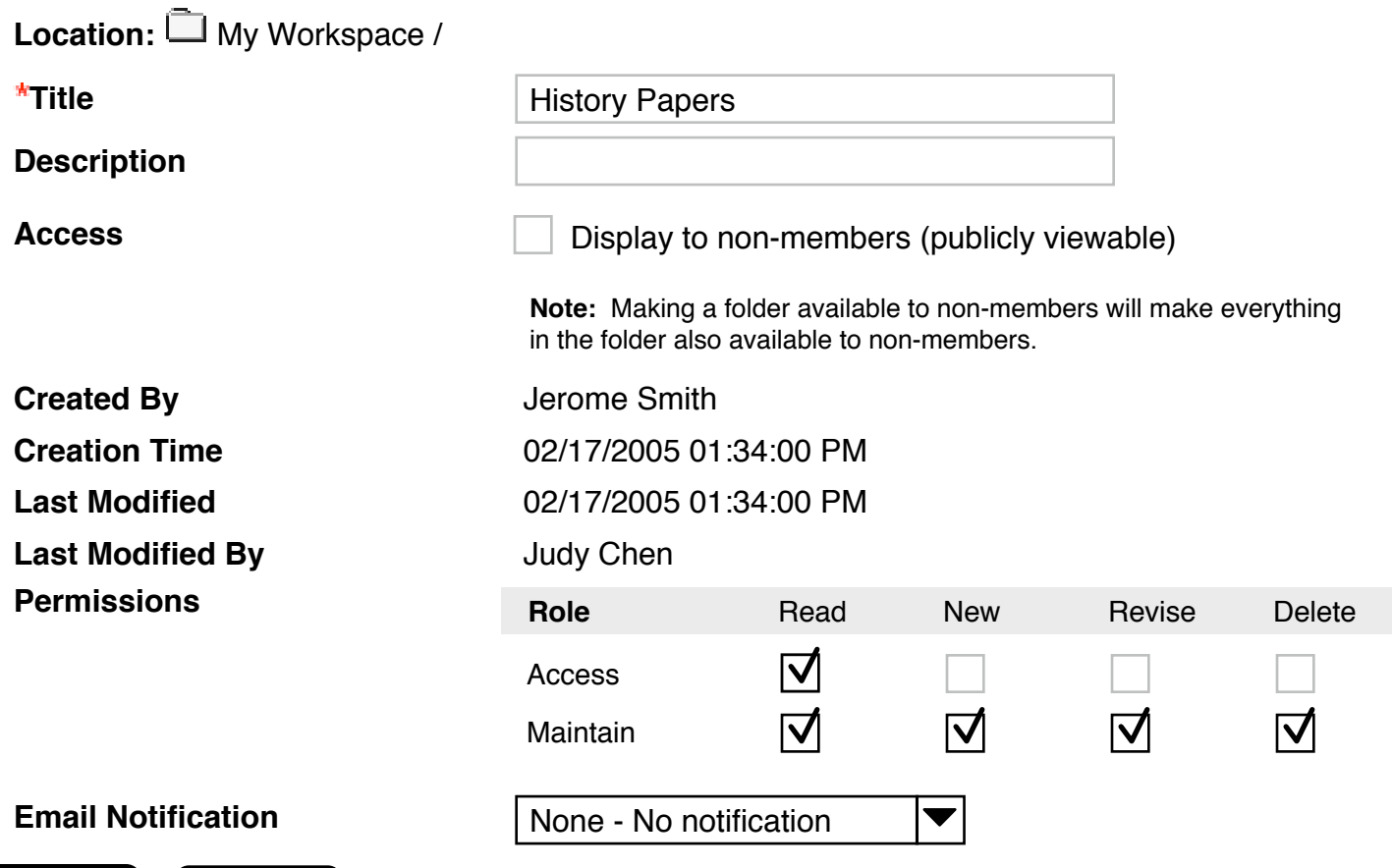

Update **Cancel** 

## **View Properties**

**Location:** My Workspace / History Papers

Title **Title 1986** History165Final.doc

#### **Description**

Lorem ipsum dolor sit amet, consectetuer adipiscing elit. Integer mollis dolor nec risus feugiat ultricies. Donec tincidunt euismod purus. Nulla libero libero, vehicula sit amet, commodo eu, vulputate accumsan, orci. Nulla urna velit, placerat ut, semper ac, porta quis, leo.

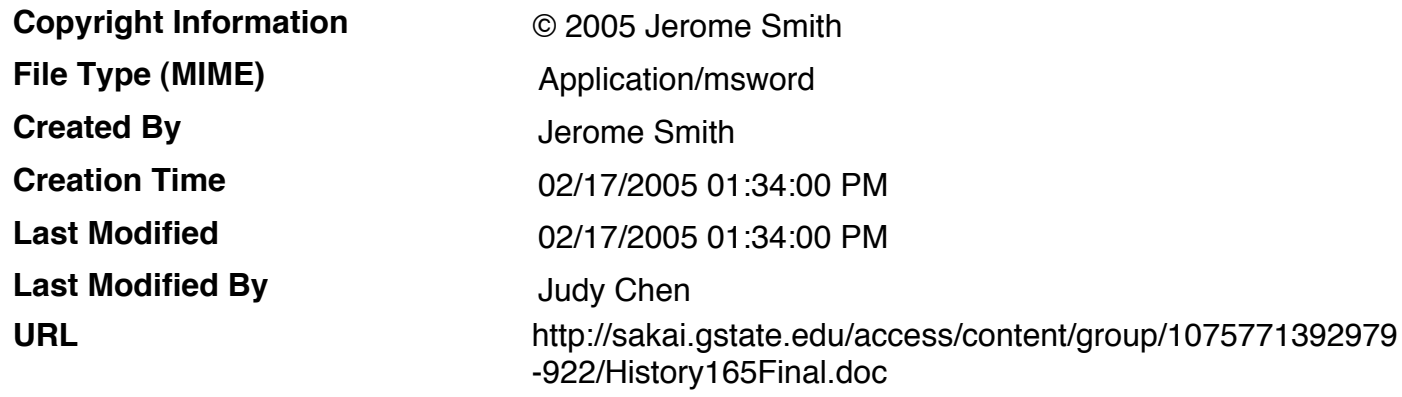

**Return**

## **View Folder Properties**

**Location:** My Workspace /

**Title History Papers** 

#### **Description**

Lorem ipsum dolor sit amet, consectetuer adipiscing elit. Integer mollis dolor nec risus feugiat ultricies. Donec tincidunt euismod purus. Nulla libero libero, vehicula sit amet, commodo eu, vulputate accumsan, orci. Nulla urna velit, placerat ut, semper ac, porta quis, leo.

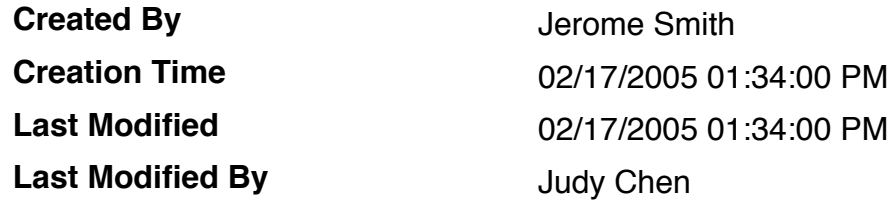

**Return**

toggle expand/ collapse all

#### **Move**

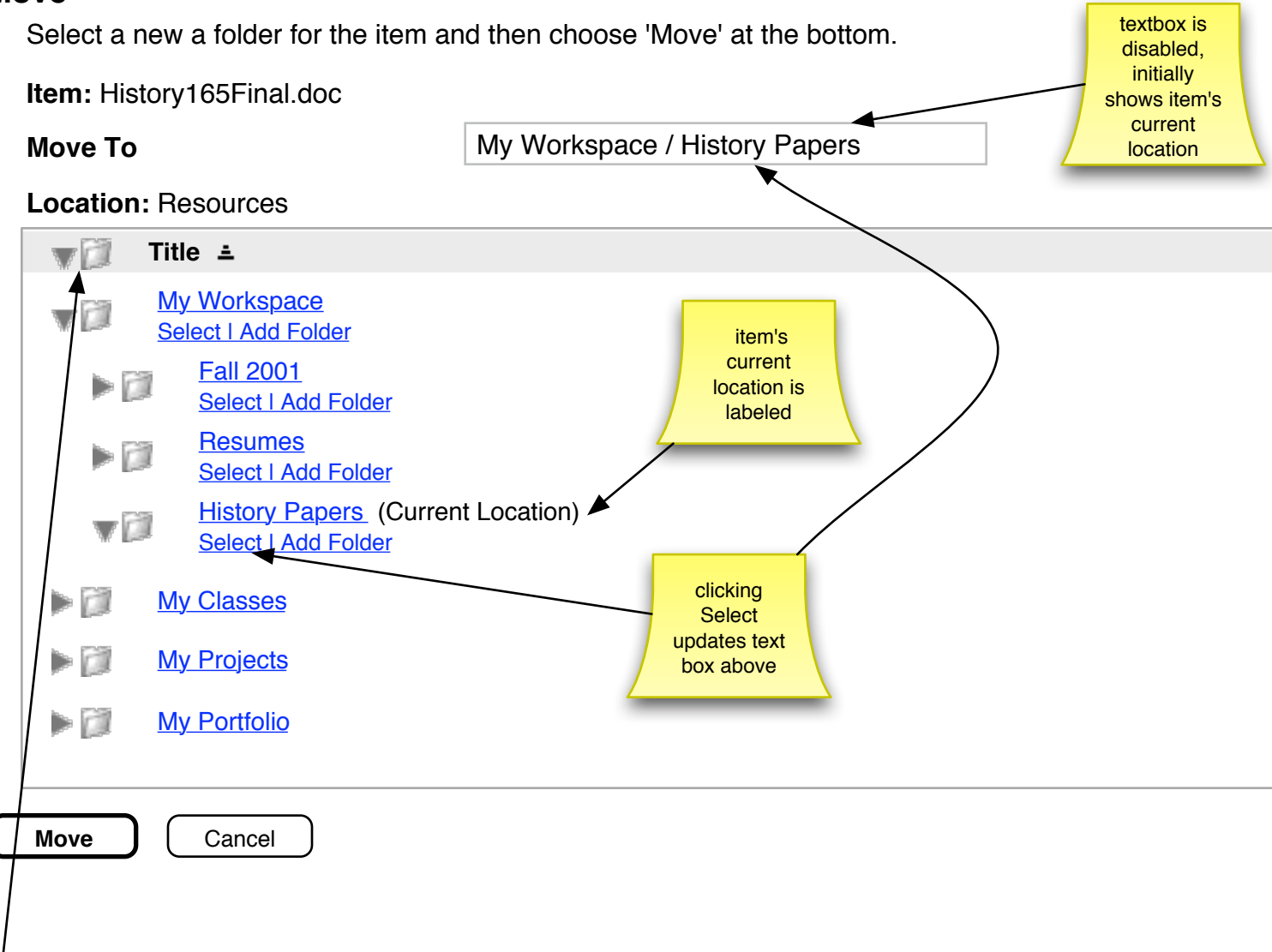

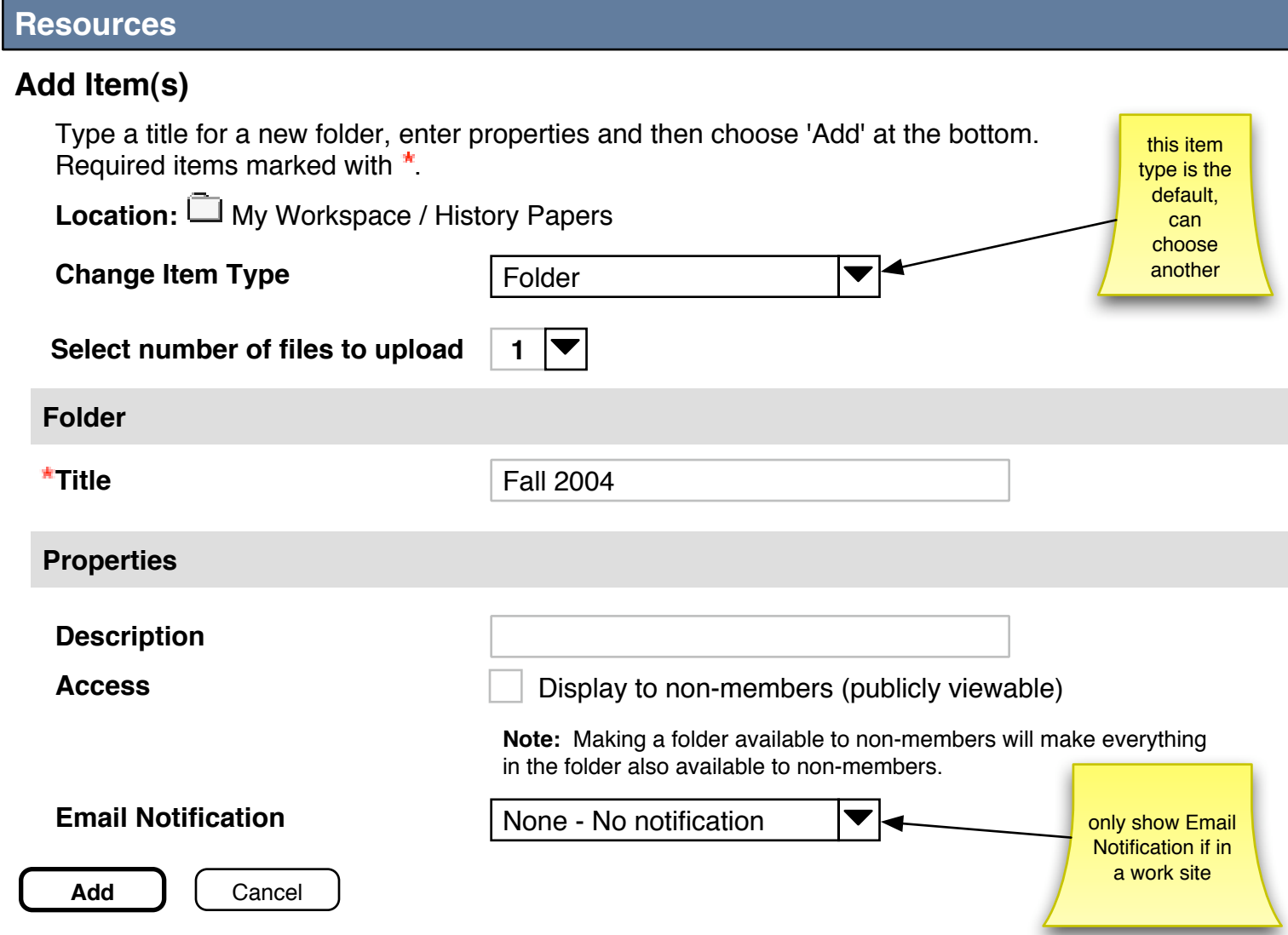

## **Add Item(s)**

Select an item to add, enter properties and then choose 'Add' at the bottom. Required items marked with  $\ddot{r}$ .

**Location:** My Workspace / History Papers

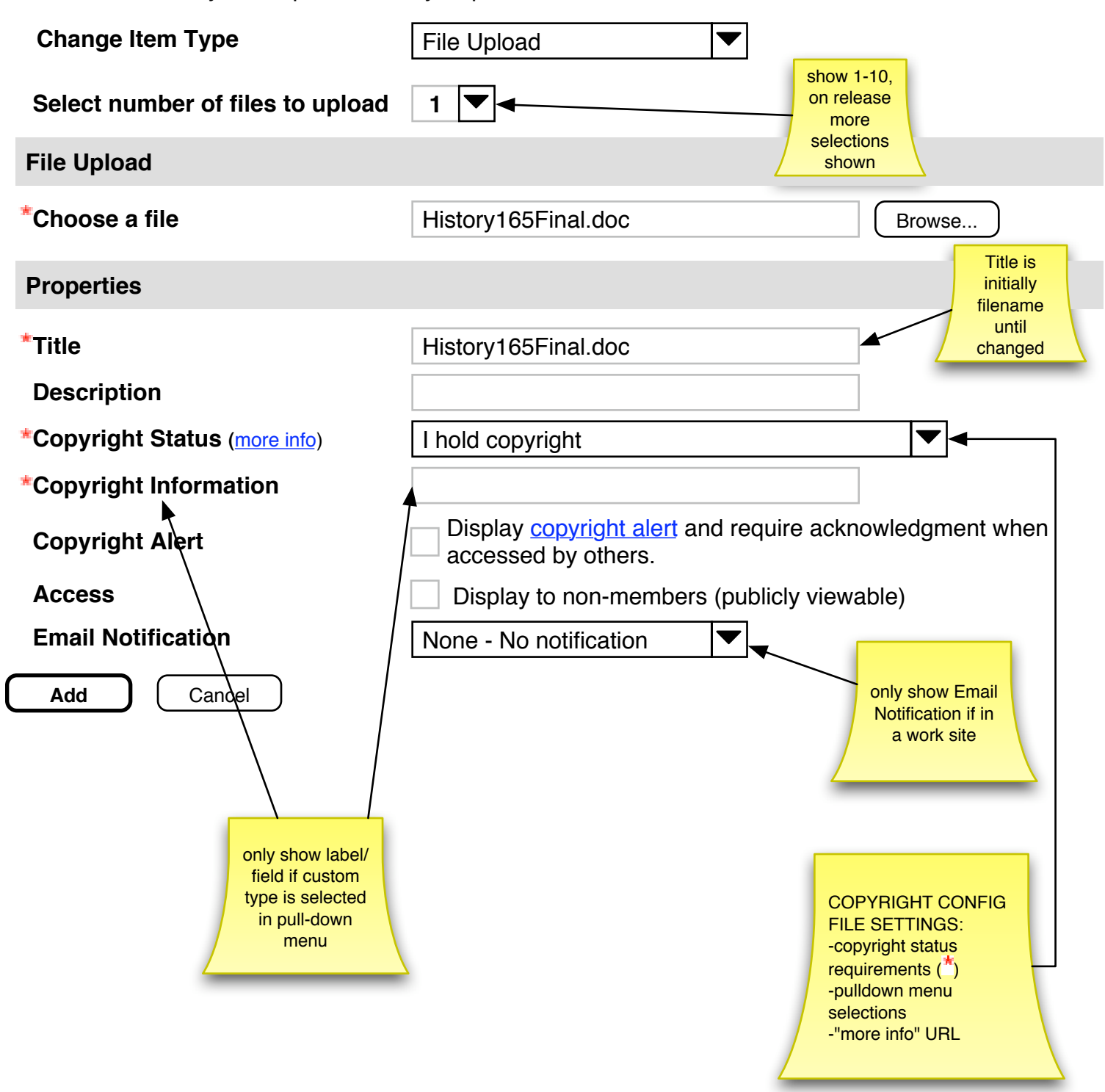

# Pop-ups & menus from previous page

**Change Item Type** File Upload

 $\overline{\blacktriangledown}$ URL (link to website) Text/HTML Page Existing Item Form Item

## **Add Item(s)**

Select an item to add, enter properties and then choose 'Add' at the bottom. Required items marked with \*.

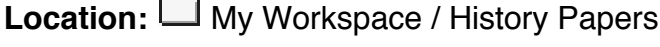

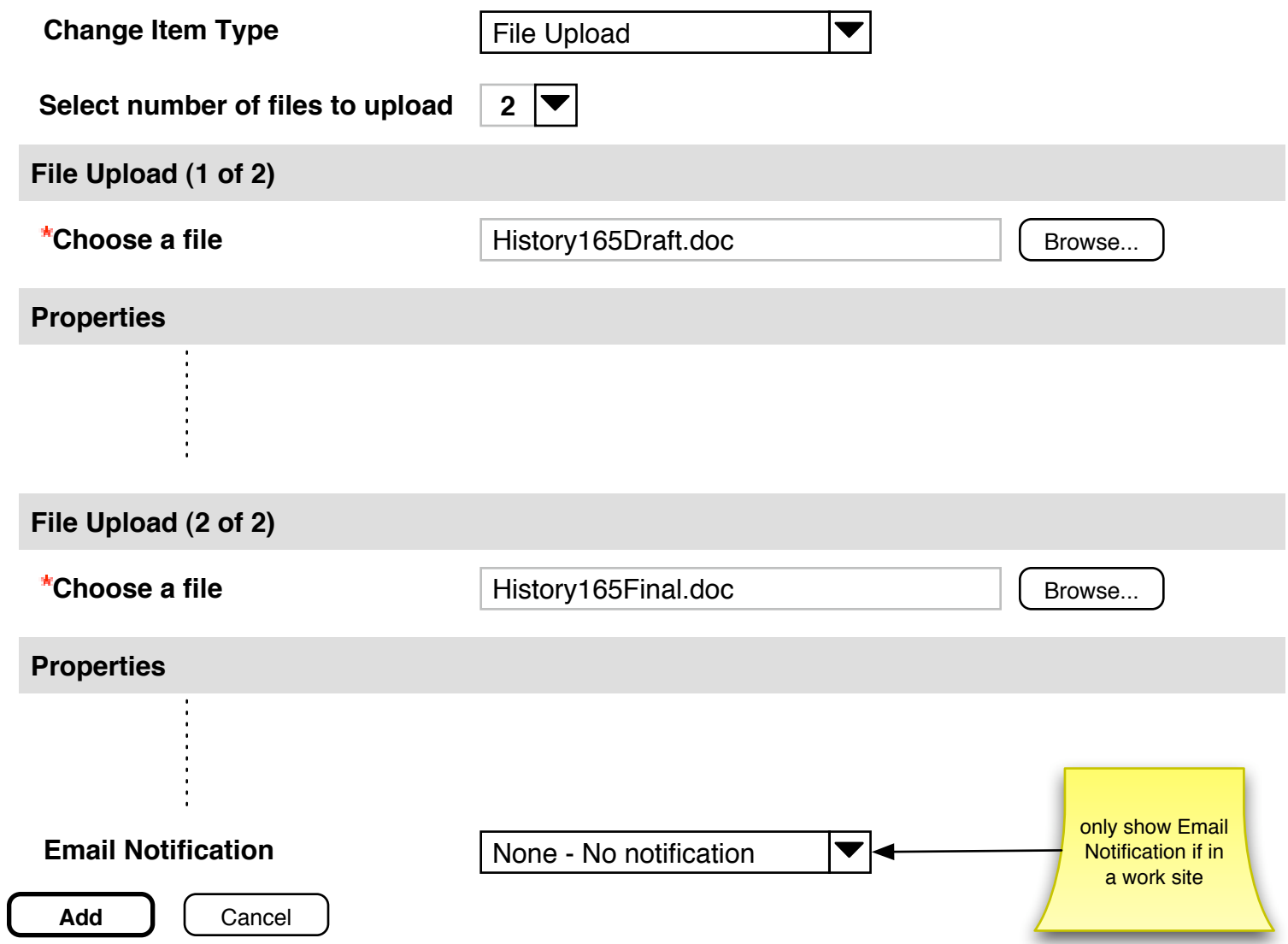

**Note:** You can only upload 20MB worth of files at one time. You may need to upload large files one at a time.

### **Add Item(s)**

Select an item to add, enter properties and then choose 'Add' at the bottom. Required items marked with \*.

**Location:** My Workspace / History Papers

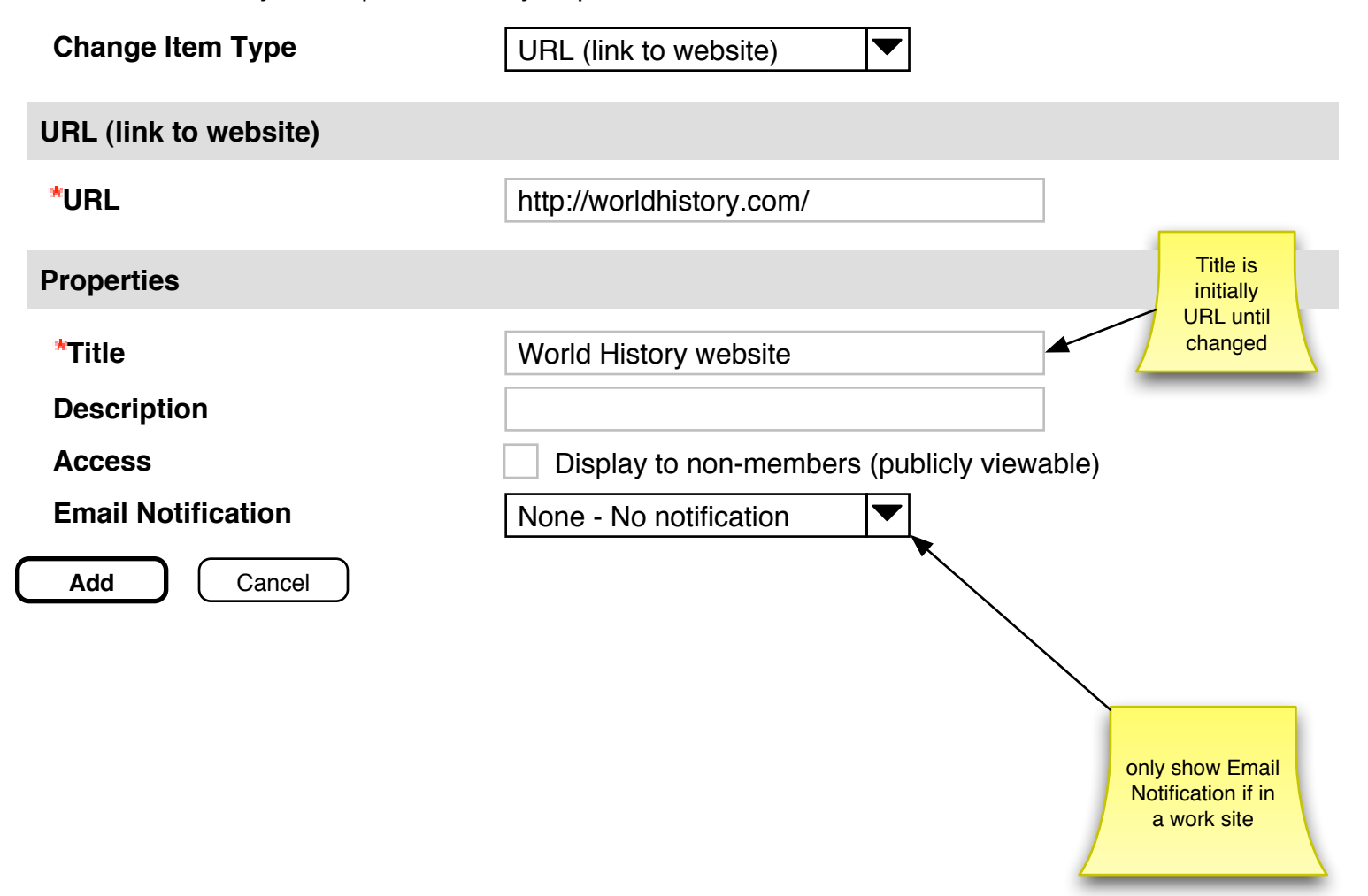

#### **Add Item(s)**

Type in text formatting it with the toolbar, enter properties and then choose 'Add' at the bottom. Required items marked with  $*$ .

**Location:** My Workspace / History Papers

**Change Item Type Text/HTML Page** 

 $\blacktriangledown$ 

standard Sakai **WYSIWYG** here

#### **Text/HTML Page**

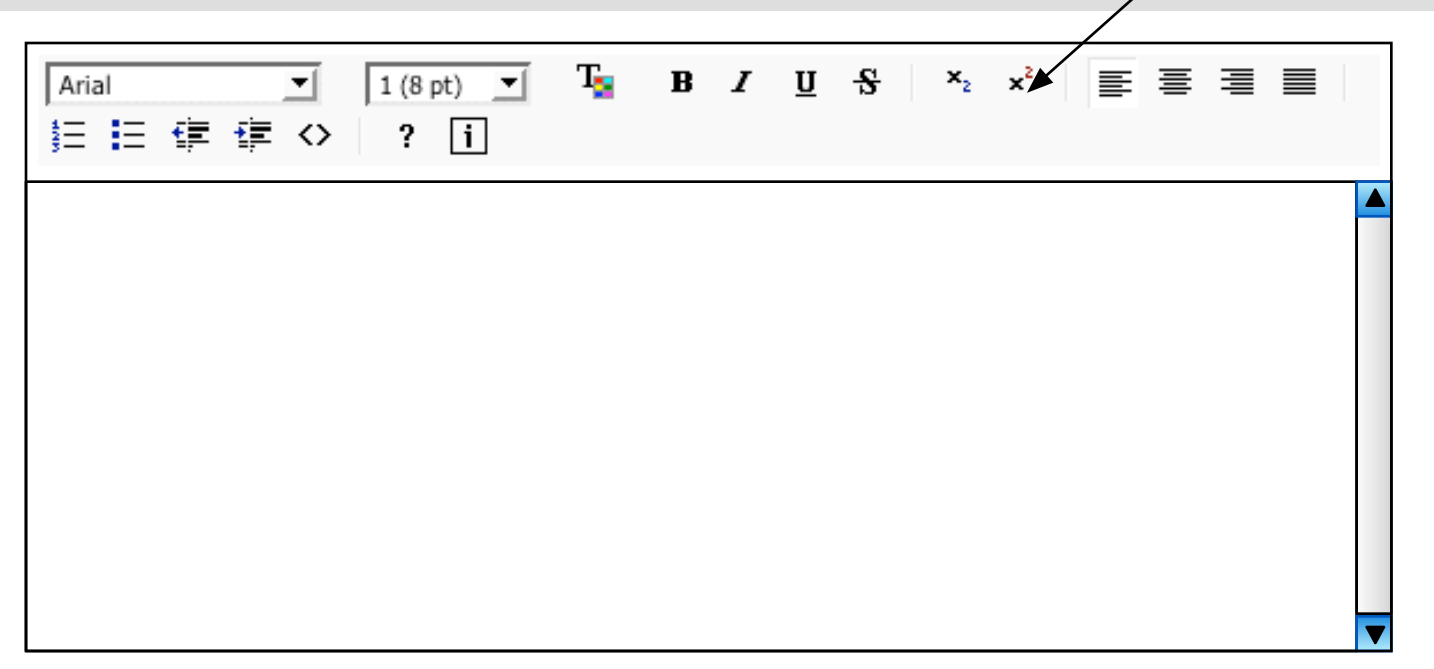

#### **Properties**

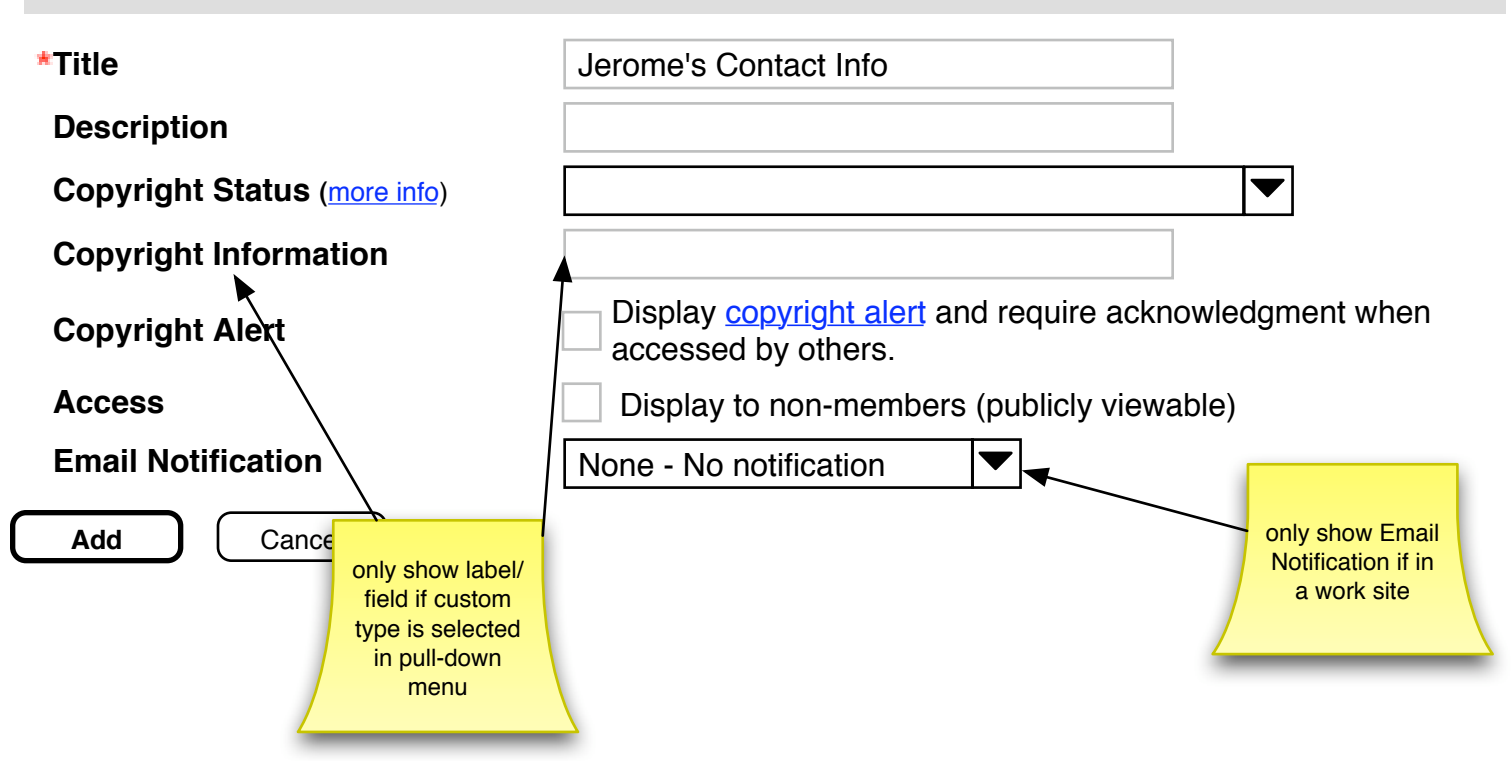

#### **Add Item(s)**

Type in text formatting it with the toolbar, enter properties and then choose 'Add' at the bottom. Required items marked with  $*$ . textbox is **Location:** My Workspace / History Papers disabled**Change Item Type** Existing Item  $\blacktriangledown$ **Existing Item Item to add select an item below Location:** My Workspace  $\nabla$ **Title** VII **My Workspace**  $\blacktriangleright$   $\Box$ Fall 2001  $\blacktriangleright$  (3) **Resumes**  $\nabla$ **History Papers** History 165 Final **Select** clicking **Select History 165 Presentation** populates Select < text box above **Notes Select** 

#### **Properties**

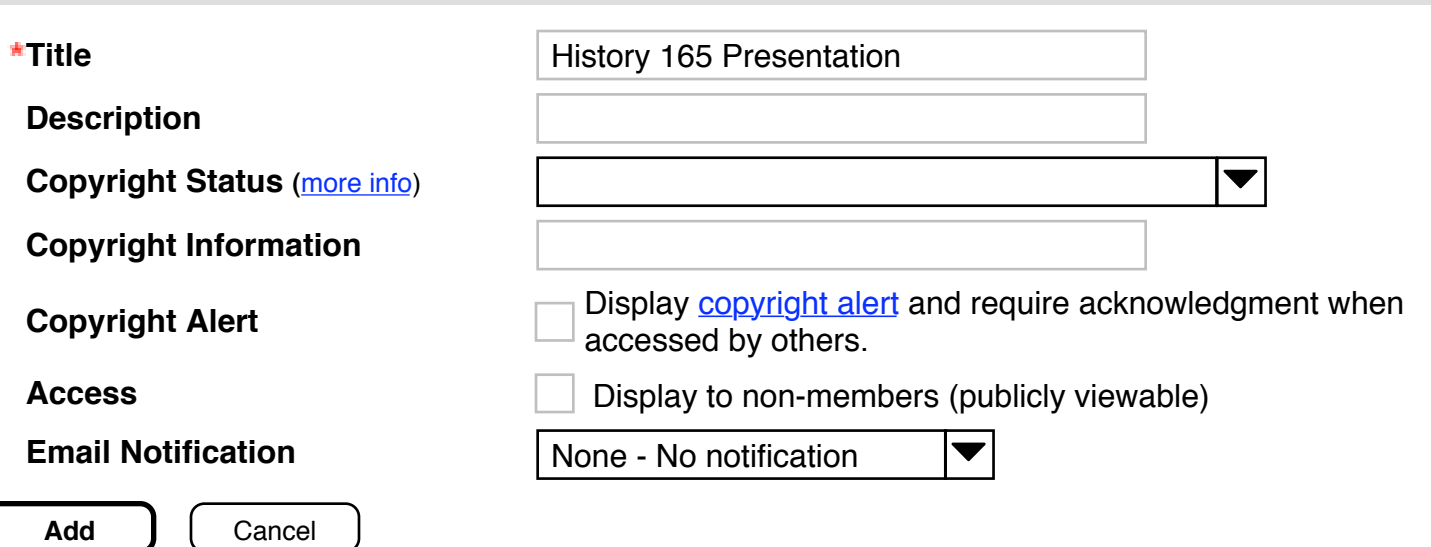

#### **Add Item(s)** Select an item to add, enter properties and then choose 'Add' at the bottom. Required items marked with  $*$ . particular form **Location:** My Workspace / History Papers labels/ fields here **Change Item Type Form Item**  $\blacktriangledown$ ??? **Form Item Select Form Type** Contact Information  $\blacktriangledown$ **Properties Title** Jerome's Contact Info **Description Copyright Status (**more info)  $\blacktriangledown$ **Copyright Information** Display copyright alert and require acknowledgment when **Copyright Alert Copyright Alert Copyright Alert Access Display to non-members (publicly viewable) Email Notification** | None - No notification only show Email **Continue** | Cancel Notification if in a work site

### **Permissions**

Set permissions for roles in <Site Name> worksite, then choose 'Update' at the bottom.

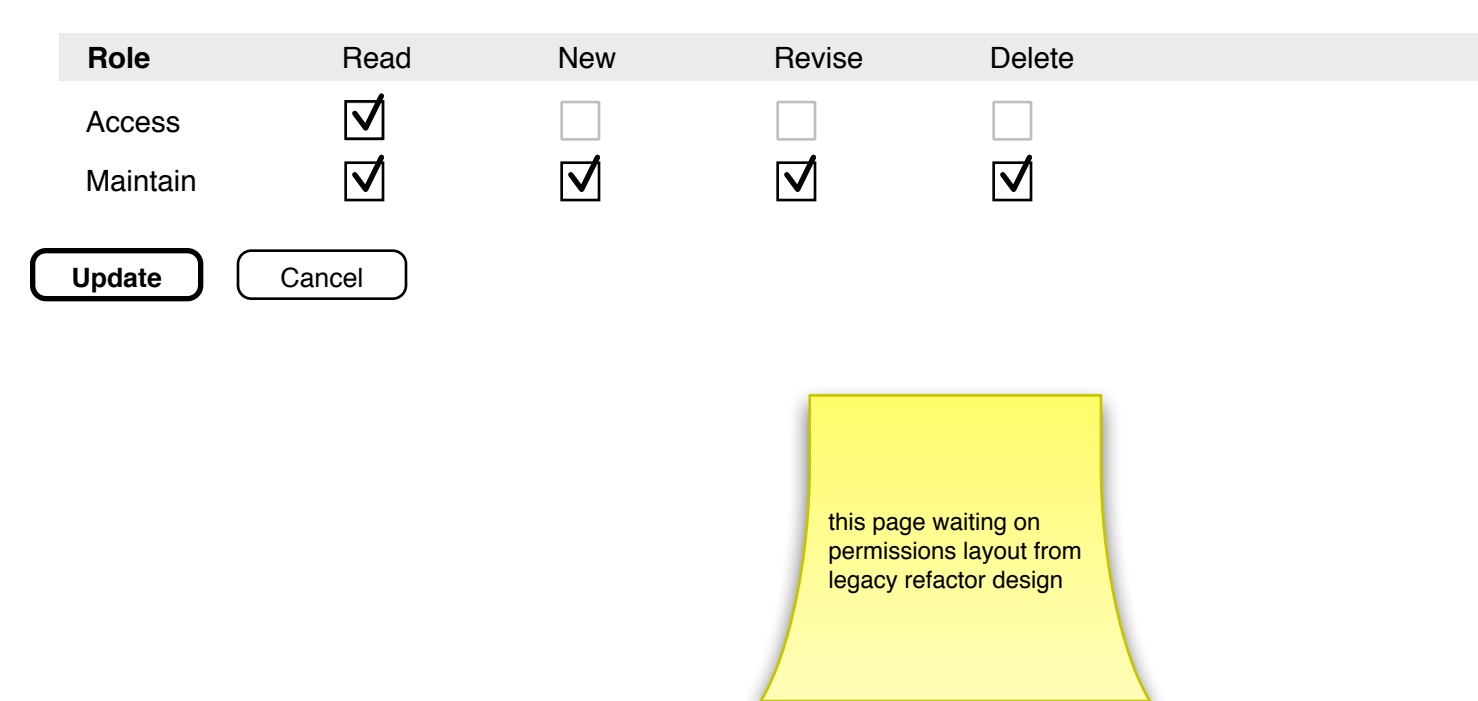

#### **WebDAV**

Your repository is accessible through WebDAV folders. The following is the URL to use when connecting to these folders: http://134.68.220.44:8080/sakai-osp/webdav/home

The following links discribe how to connect to your folders: Connecting with Windows XP Connecting with MacOS X

**Return**

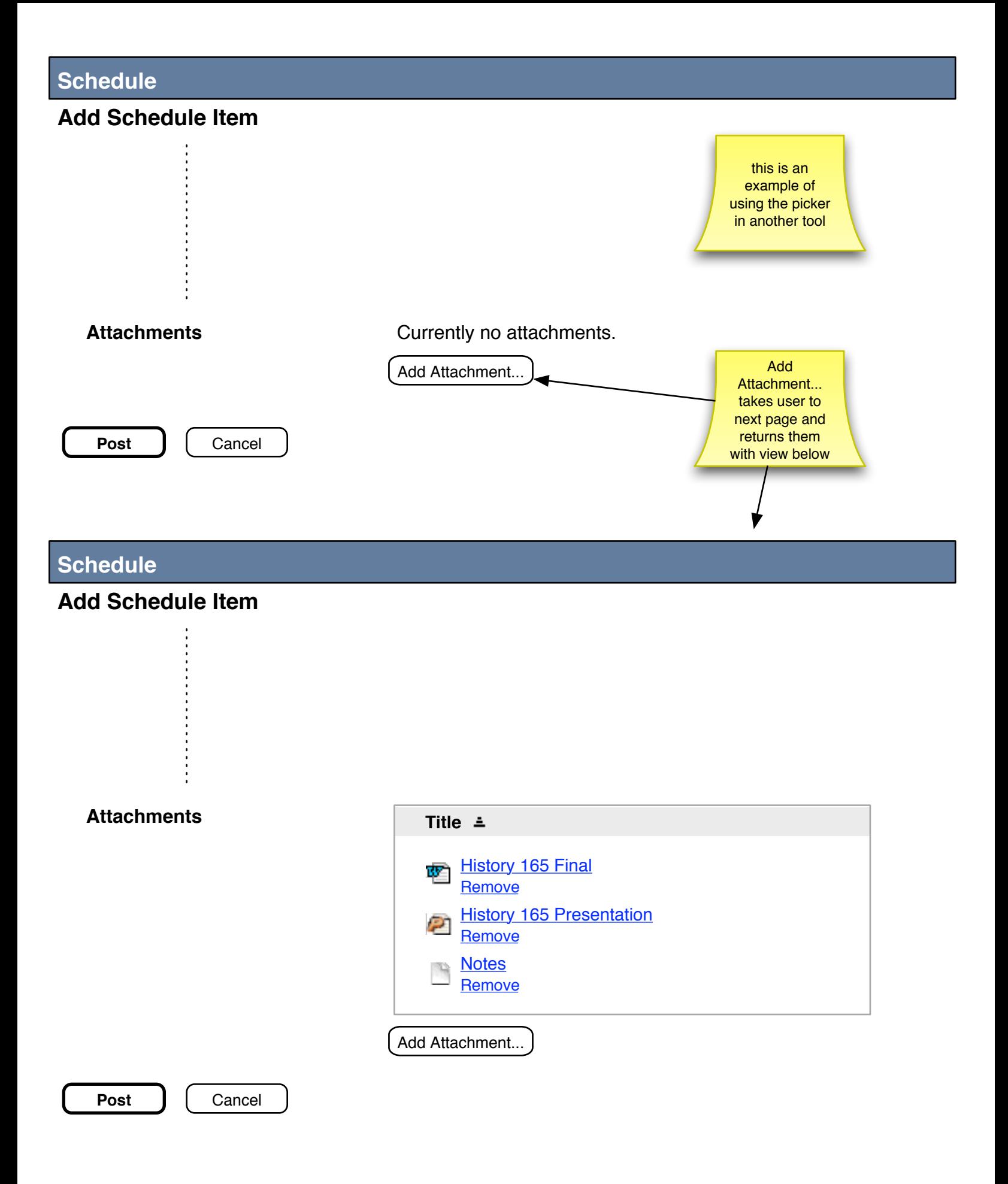

## **Schedule**

## **Add Attachment**

toggle expand/ collapse all

> returns user to previous page, bottom view

Select an existing item from Resources to attach **OR** add a new item to a folder to be attached.

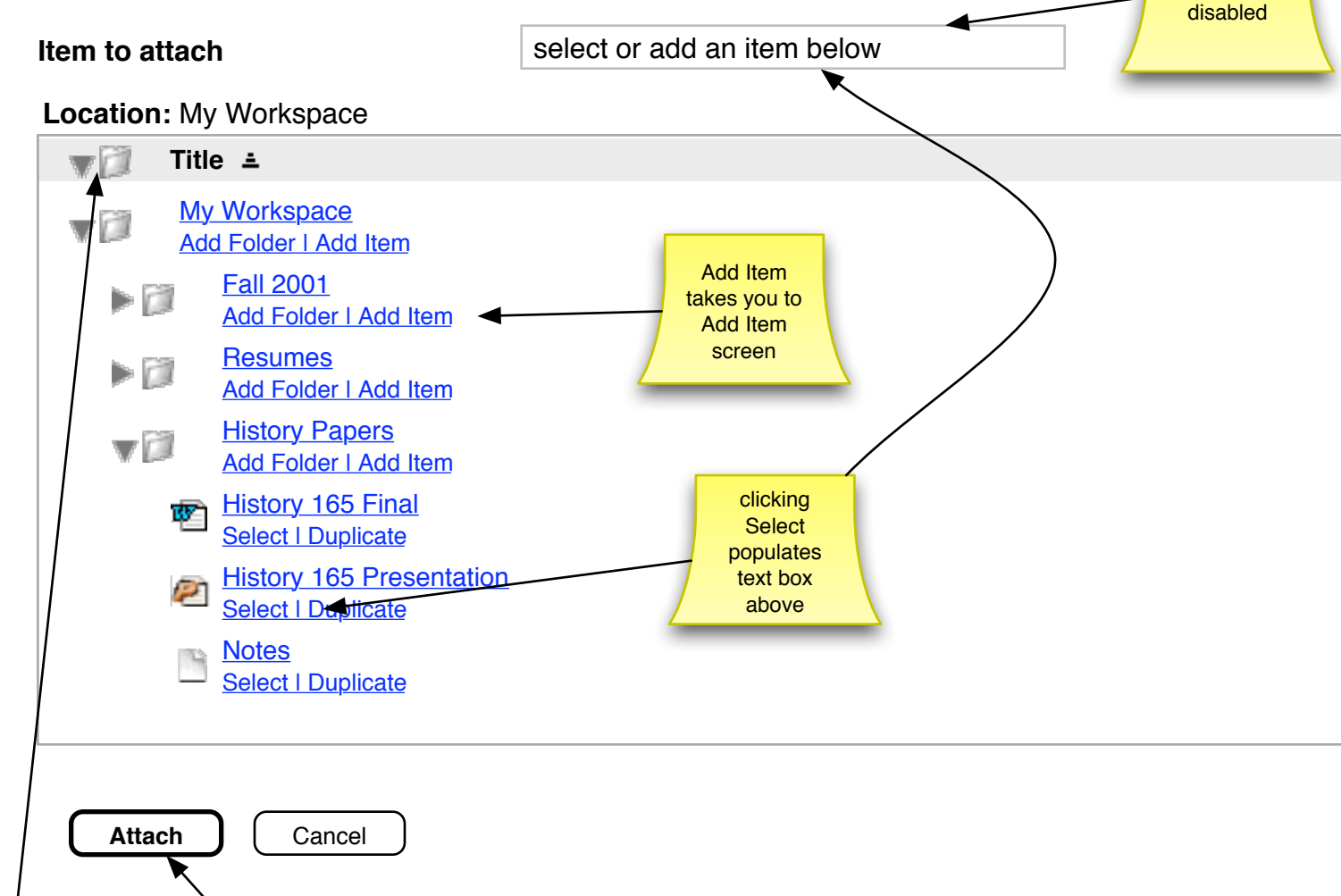

textbox is

#### **Resources** WebDAV | Permissions toggle current site expand/ displays at top of list Edit, Move, and collapse all available Add Folder take quota you to corresponding **Location:** Resources pages **Title** File Type Size Modified **My Workspace** Add Folder | Add Item **Folder** Folder 8/13/2003<br>Add Folder | Add Item **Add Item** Fall 2001 Folder Folder **Edit | Move | Delete | Add Folder | Add Item** | 6/29/2001  $\blacksquare$ Add Item takes you to **Resumes** File Upload  $\blacksquare$ **Example 2016**<br>Edit | Move | Delete | Add Folder | Add Item **Folder** | File Upload | 6/29/2001 item type by default **History Papers** V Edit | Move | Delete | Add Folder | Add Item | Folder | Adder | Adder | 6/29/2001 History 165 Final<br>  $\frac{2.5 \text{ m/s}}{2.5 \text{ m/s}}$  Application/msword 2.5 MB राज Edit | Move | Delete | Duplicate | Application/msword 2.5 MB | 6/29/2001<br>Edit | Move | Delete | Duplicate History 165 Presentation<br>
Figure 15 History 1690 KB Edit | Move | Delete | Duplicate | Capplication/ppt | 690 KB | 6/29/2001 Notes<br>**Notes** Save (old extra TSIOne) 6/29/2001 **My Clas** 7Ĥ <u>my orașe ș</u>i constructural de Folder de la România de Statului est al 13/2003<br>Properties Biology 237 (worksite)  $\blacktriangleright$   $\sqcap$ **Droperties (WOMSTE)** © icon Folder 8/17/2003 © icon displayed for Biology 115A (worksite) items with ©  $\nabla$  $\frac{1000 \text{ y } +1.5 \text{ A}}{29/2001}$  (tems with  $\textcircled{ }$  Folder 6/29/2001 set Syllabus © **Contract Contract Contract Contract Contract Contract Contract Contract Contract Application/msword 2.5 MB 6/29/2001** Practice Final New York Contraction Application/msword 2.5 MB w Properties | Duplicate Application/msword 2.5 MB 6/29/2001 My Projects  $-1$ **Properties Contract Contract Contract Contract Contract Contract Contract Contract Contract Contract Contract Contract Contract Contract Contract Contract Contract Contract Contract Contract Contract Contract Contract Con My Portfolios**  $\blacksquare$ <u>Right Stronous</u> Research 2013/2003<br>Properties

Edit and Properties show same data, Edit link and resulting page are available for items in My Workspace and sites for which user has "edit" permissions

date item or any enclosed item (folder) last modified